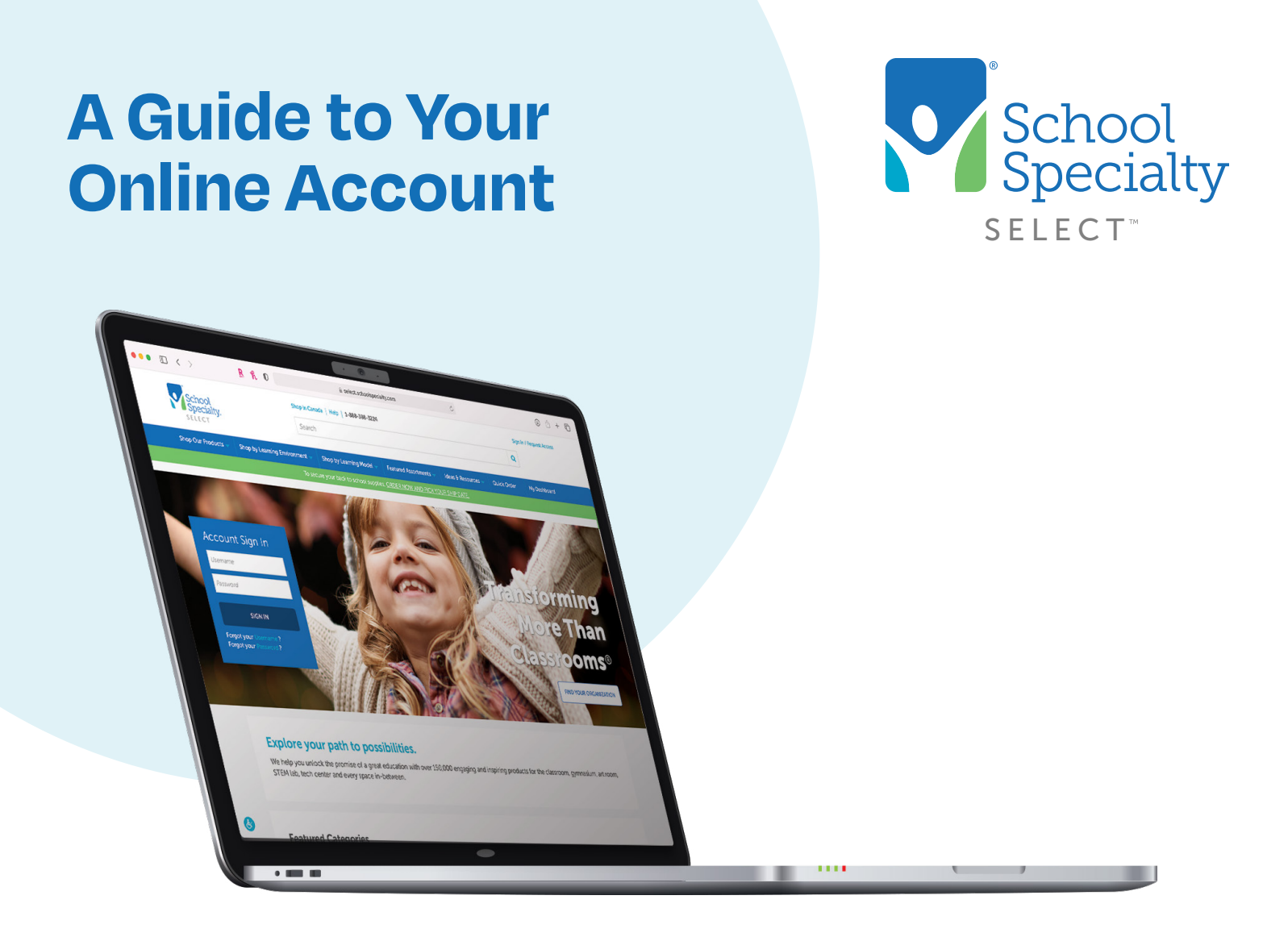

# **Welcome to School Specialty**

It's easy to save time and money by shopping School Specialty online. Follow these tips for greater ease and control over your account.

**Always SIGN IN to your account before shopping online, so you can view your district's discounted pricing and take advantage of all our online shopping features.**

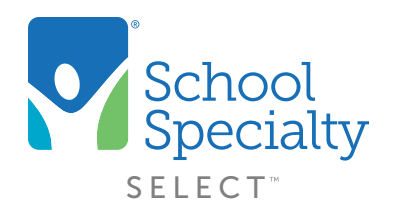

## **Welcome to your School Specialty Online Account!**

This guide will help you set up your account quickly and easily. You'll find step-by-step instructions for key start up features and answers to the most common questions so you can start saving time, money and increase productivity for your whole team.

### **Additional support and resources:**

#### **For Self-Help**

Find Webinars, How-to Videos, and more Quick Help guides for topics not covered at: **[select.schoolspecialty.com/select-advantage](https://select.schoolspecialty.com/select-advantage)**

## **For Immediate Assistance:**

#### **Email: [websupport@schoolspecialty.com](mailto:websupport%40schoolspecialty.com?subject=)**

**Call:** 888-388-3224, Monday to Friday, 7 am - 5 pm CST **Chat Online:** Monday to Friday, 7 am - 5 pm CST

#### **For Your Sales Representative:**

Contact information is available under your account sign in homepage and your dashboard.

# **Table of Contents**

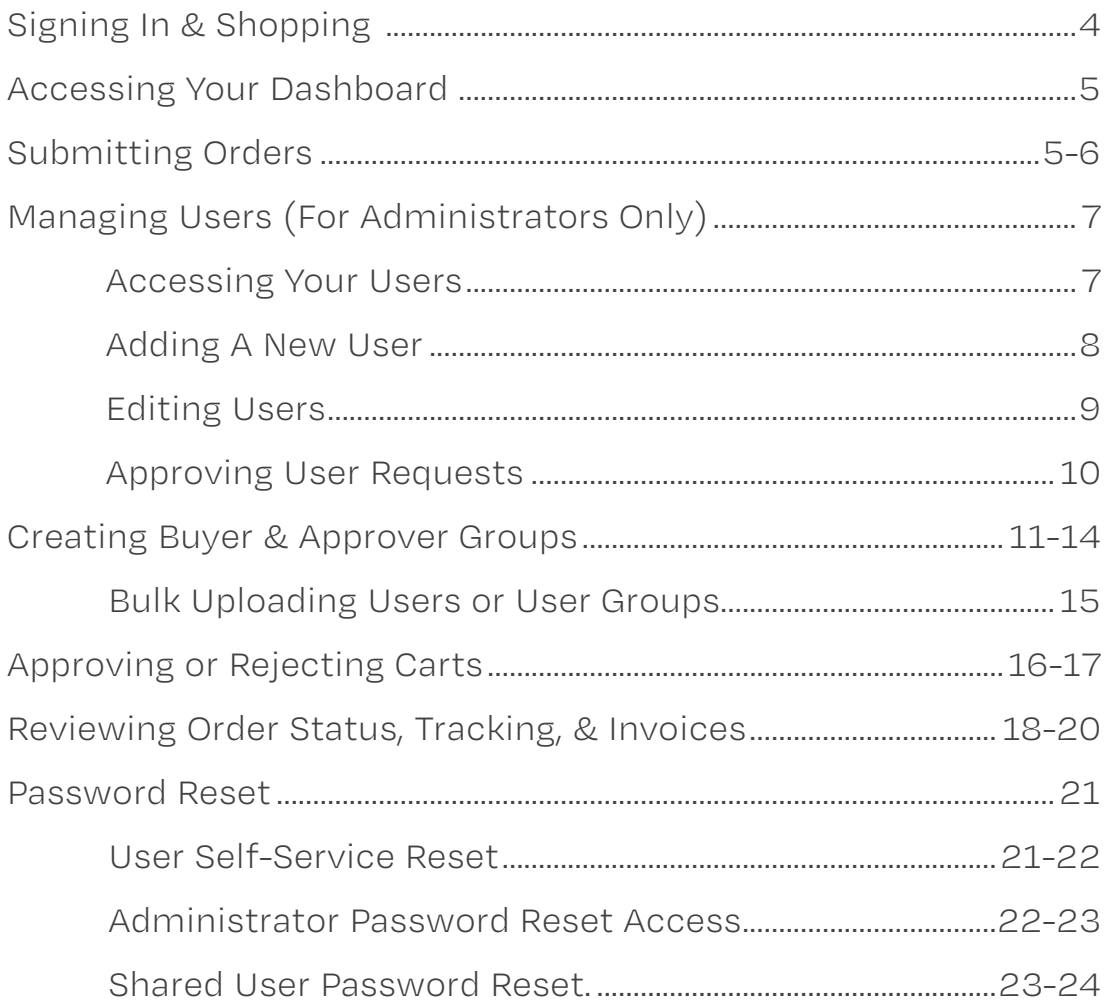

 $\Box$ 

# **Signing In**

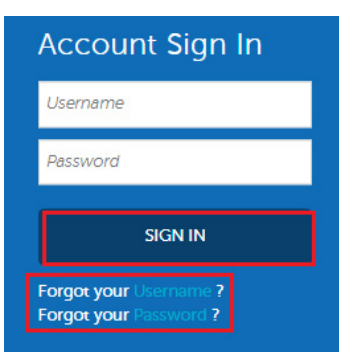

- Visit **[select.schoolspecialty.com](https://select.schoolspecialty.com/)** (U.S. customers) or **[select.schoolspecialty.ca](https://select.schoolspecialty.ca/)** (Canadian customers).
- Under **Account Sign In**, enter your Username and Password, then **SIGN IN**.
- If you do not know your username or password, click **Forgot your Username** or **Forgot your Password** to recover. You'll instantly receive an email containing your sign in information.

# **4 Convenient Ways to Shop**

### **1. Search**

• In the search bar at the top of the page, type the description or item number of the item you're looking for, then click the magnifying-glass **Search** icon.

### **2. Shop Our Products by Category**

• Select the **Shop Our Products** tab on the left side of the top blue navigation bar.

### **3. Order by Number using Quick Order**

- Select the **Quick Order** tab on the right side of the top blue navigation bar.
- Enter your item numbers and quantities, then click **Add To Cart**.

### **4. Order with online Shopping Lists**

- You can create and save lists of commonly ordered items for convenient future ordering.
- On every product page, you'll see the option to **Add to List.**
- To create a new list, click the drop-down arrow next to **Add to List** and select **Create a new Shopping List.**
- To add to an existing list, select the list name and your items will be added to it.

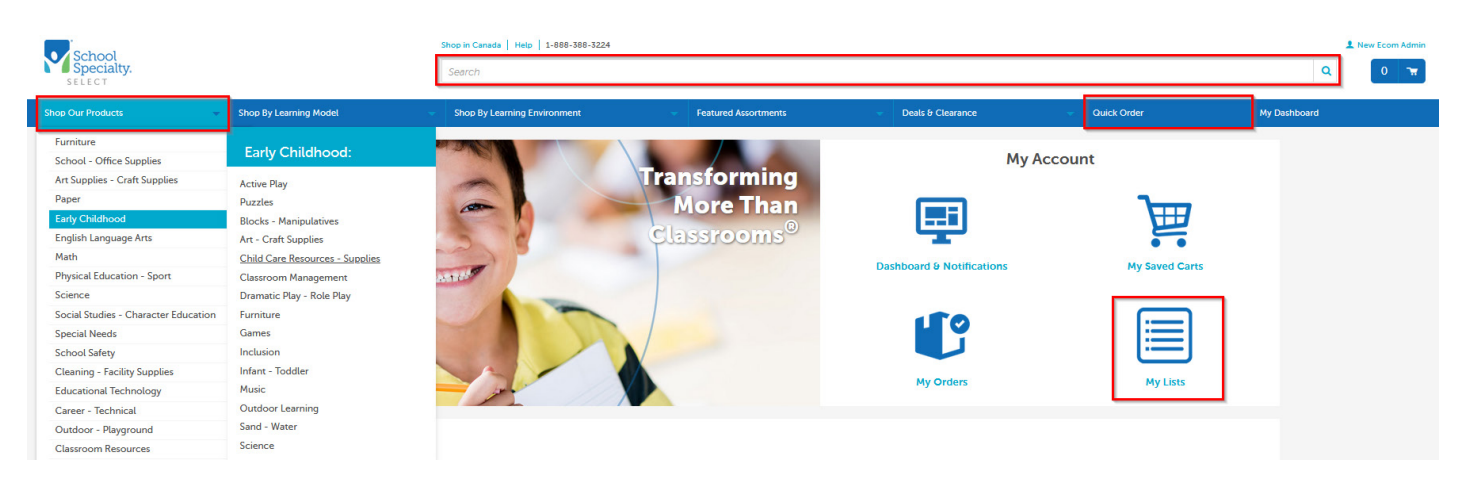

### **Accessing Your Account Dashboard**

- Once you're signed in, look under **My Account** for quick access to your **Dashboard & Notifications, My Saved Carts, My Orders,** and **My Lists.**
- All account options can be found under **My Dashboard** at the top right of the navigation bar. Your account options are based on your setup.
- Your Sales Team's contact information is conveniently located on your sign in homepage and **My Dashboard.**

### **Submitting Your Orders**

- Click the Shopping Cart icon at the top right of the page and select **Go to Cart**.
- Review your items. Change quantities simply by typing a new quantity in the box. To remove an item, just click **Remove**.
- Accounts with contracted pricing will see their Pricing Program in their carts. Users with approver or administrator access will be able to select their contract if more than one is available.
- Choose **ACTIONS** to perform these options:

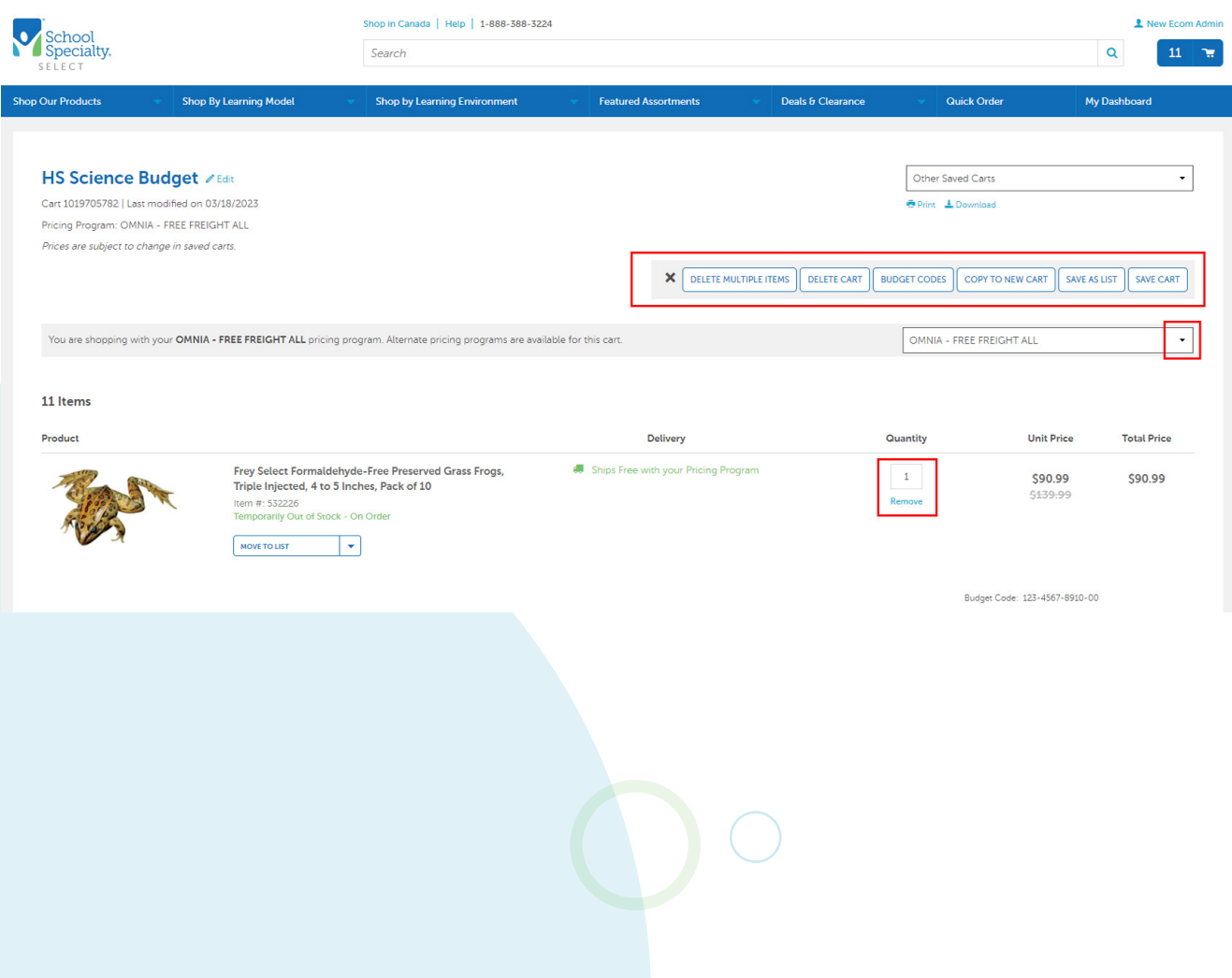

- If you have a Promotion Code, scroll down to enter and apply it in the Enter Promotion Code field.
- Select your Ship To Address from the existing list.
- Verify your name (or the name of the person who will receive the order) is in the Attention: field-This will appear on the shipping label.
	- To make changes, use **Edit** then **Save Attention Details.**
- All orders are processed for immediate shipment, unless you select **Request Future Shipping Date**.
- Choose your Payment and Billing Address with the available options if different. Your billing address must match your credit card's billing address. Use the toggle to set this payment method as your default.
- Review your request, then click **SUBMIT FOR APPROVAL** or **PLACE ORDER**.
- Not ready to send? Click **SAVE CART** or simply sign out, and your cart will be saved for next time.
- Print or download a copy of your cart if needed. Once your order is submitted and approved, an Order Confirmation email will be sent to you confirming School Specialty's receipt of your order.

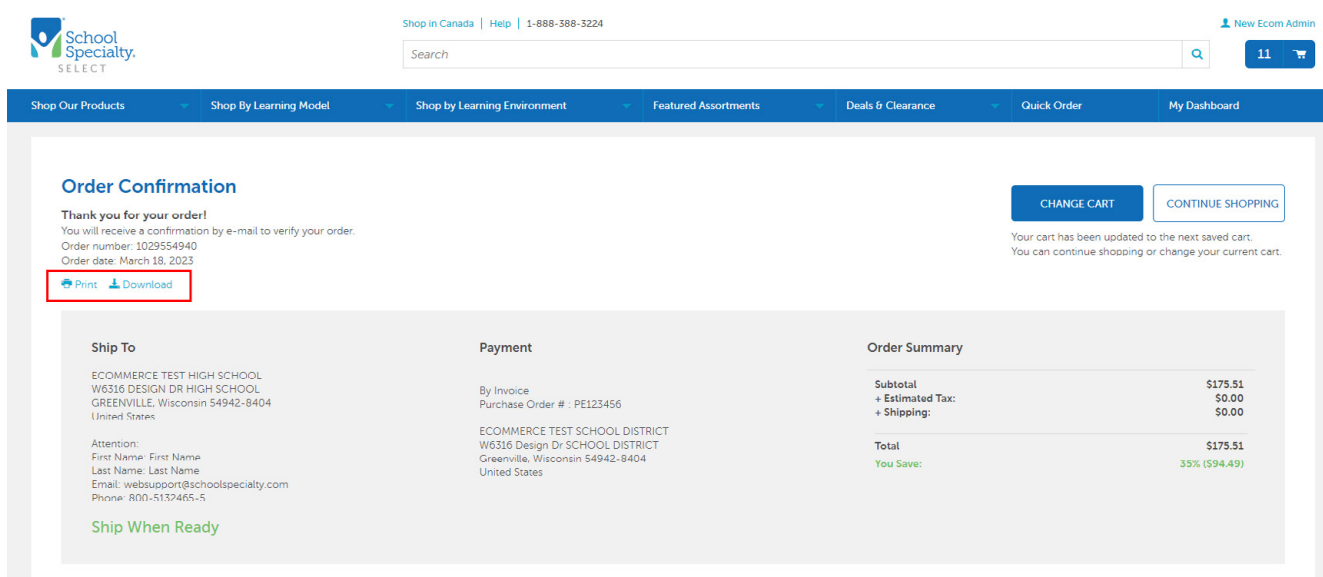

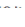

6

# **Managing Users (For Administrator Use Only)**

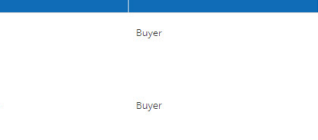

#### **Accessing Your Users**

• Under **My Dashboard,** click on **Users** to see the listing of the current users.

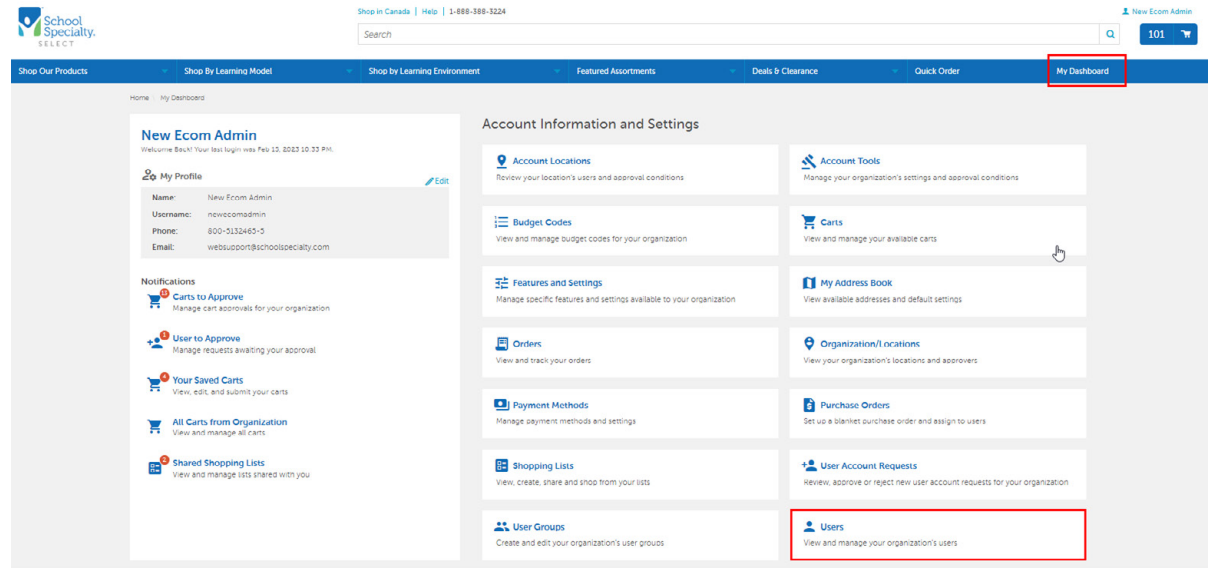

- Search for users by name or locations.
- Click any user's name to view the User Details, Accounts & Groups, Approval Workflow Sequence, Contact Information, and more options.
- Click the **ACTIONS** button on the Users page to reveal more options.
	- **PERMISSIONS/RESTRICTIONS:** Use this option to assign or unassign user permissions and restrictions for multiple users or all users at one time.
	- **DELETE USER(S):** Select users by checkbox and click **DELETE USER(S)** to delete.
	- **USER REPORT:** This will download a detailed list of all user-profile information including roles, groups, and approval requirements and responsibilities.
	- **DOWNLOAD LIST:** This will download a list of all user information to an Excel spreadsheet.

**ProTip!** Disabled users as shown below are locked out of their account due to too many incorrect password attempts. To unlock their account, select **ENABLE.** The user should reset their password.

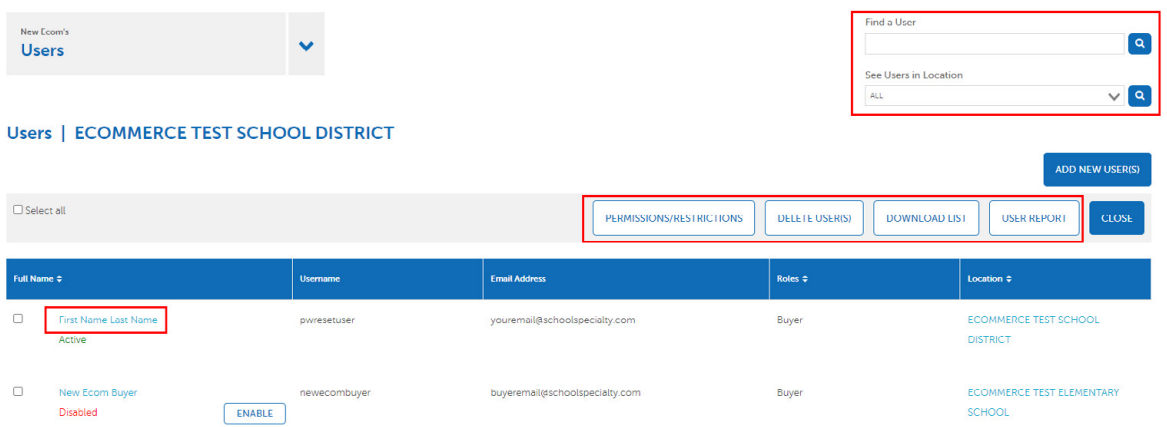

#### **Adding a New User**

- Click **ADD NEW USER(S).**
- Choose the Account Location for your user by clicking the magnifying glass search icon in the **Account Search** field. Choose your location and click **CONFIRM**.

**ProTip!** Your user's approval workflow is linked to the user's account location. Most users should be set at their location or on the main account if multiple shipping locations are needed.

- Click **Select shipping address** to choose your user's available and default shipping address.
- Fill in the appropriate information for the user including required fields, Roles, Permissions/Restrictions, and Groups.
	- Click the Information Icon for information regarding these options.
- Click **ADD USER.**

**ProTip!** If your staff does not use credit cards, we recommend creating a **Shared User** login instead of multiple buyer logins for easier account maintenance. If you need to add more than 5 users, please see the Bulk Uploading Users or User Groups.

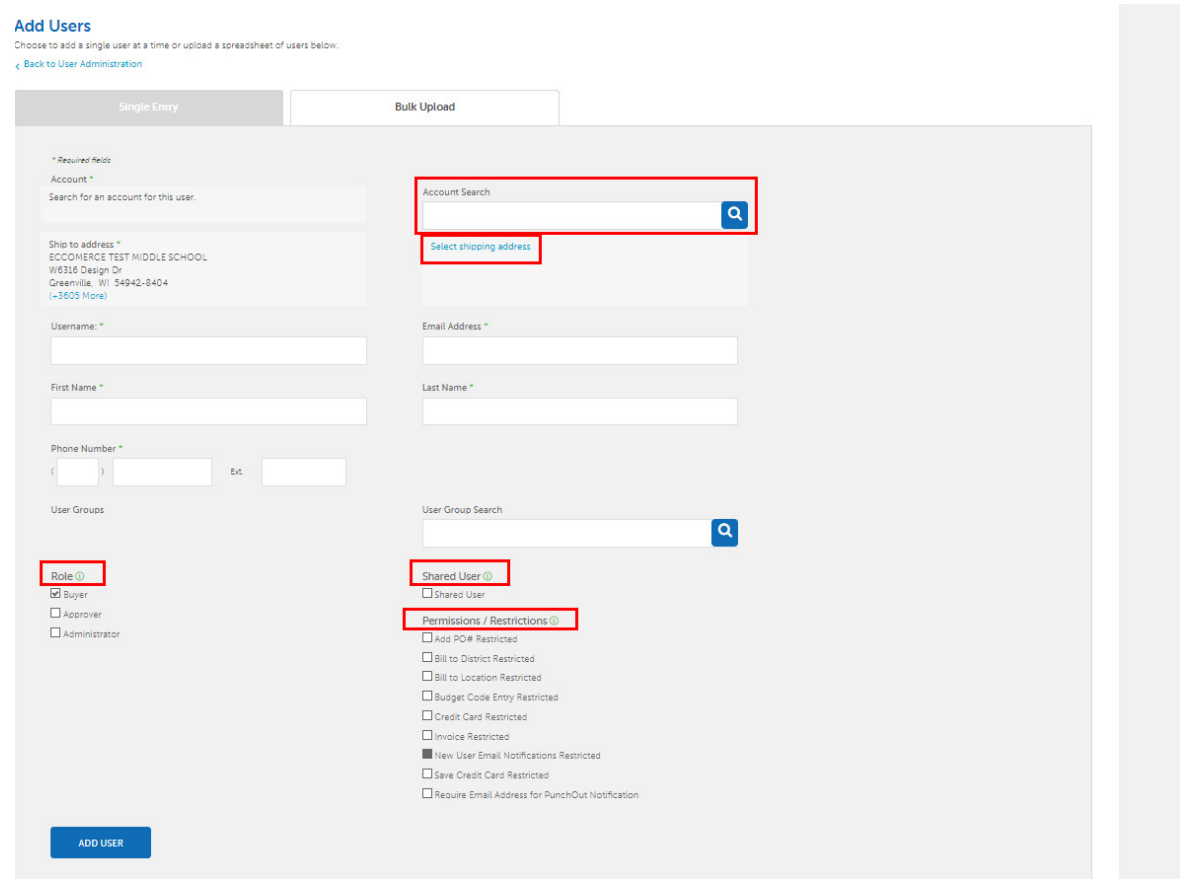

#### **Editing a User**

- From **My Dashboard**, go to **Users**.
- From your user list, select the user's Full Name to edit information and settings for the user. Options to edit include the following roles, permissions, and restrictions:

**Buyer** - Shop and submit carts for approval. (Cannot be removed)

**Approver**- Approves orders and shops.

**Adminstrator** - Add Users, assign user roles, view users, edit user information, and view accounts.

Add PO# Restricted - Restricts shoppers to use assigned Puchase Order Number only.

**Bill to District Restricted** - Users assigned this restriction will not be able to choose the district billing address during checkout.

**Bill to Location Restricted** - Users assigned this restriction will not be able to choose the location billing address during checkout.

**Budget Code Entry Restricted** - Users assigned this restriction will only be able to choose from their assigned Budget Codes.

**Invoice Restricted** - Restricts shoppers from using invoice as a payment method to place orders.

**Credit Card Restricted** - Restricts shoppers from using a credit card as a payment method to place orders.

**Save Credit Card Restricted** - Restricts shoppers from saving credit cards to their account.

**Require Email Address for PunchOut Notification** - This permission enables a required email address field on the cart page which triggers an email to the address specified informing them that there is a cart pending review and retrieval.

**New User Email Notifications Restricted** - Users assigned this restriction will not receive new user request email notifications. New user requests will still appear on all Buyer Administrator dashboards.

• Click **SAVE CHANGES** to complete.

**IMPORTANT!** The Username and the Account Location cannot be edited. The existing user will need to be deleted and recreated if these need to be updated.

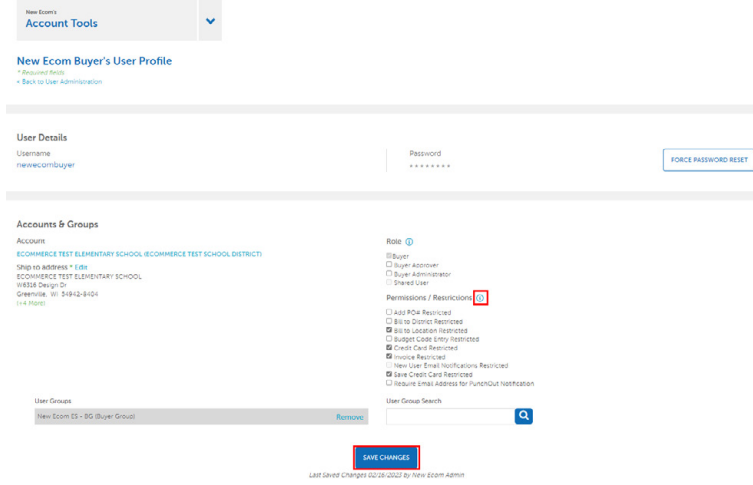

### **User Account Requests and How to Address Them**

Our website allows guests to request sign in access under any organization that has an account. A visitor would use **FIND YOUR ORGANIZATION** on the Select.SchoolSpecialty.com homepage to find accounts by location and name. This is referred to as Online Registration.

**IMPORTANT!** These requests are sent to the account administrator(s) for verification. As an administrator you will receive email notifications to reject, or approve and set up users who have requested access to your account.

• Go to **My Dashboard**, and select **User To Approve**.

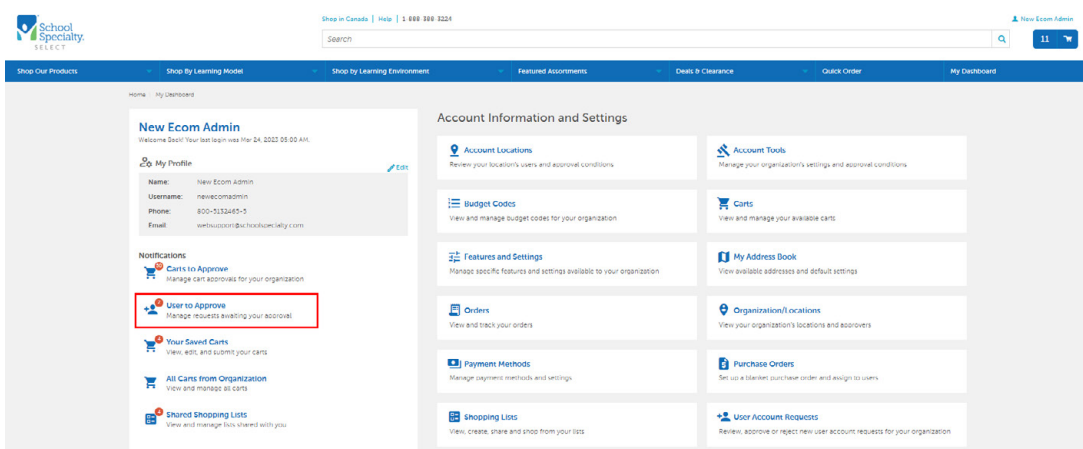

• Click the arrow under Full Name to view user details. If approving, choose your new user's Role – Buyer is automatically given, assign Approver or Administrator, if needed. Click **APPROVE & SET UP USER**.

**ProTip!** Your User will receive an automated message advising the acceptance or rejection to their request. If further instruction should be provided to the user upon rejecting or approving, use the Notes field to provide directions.

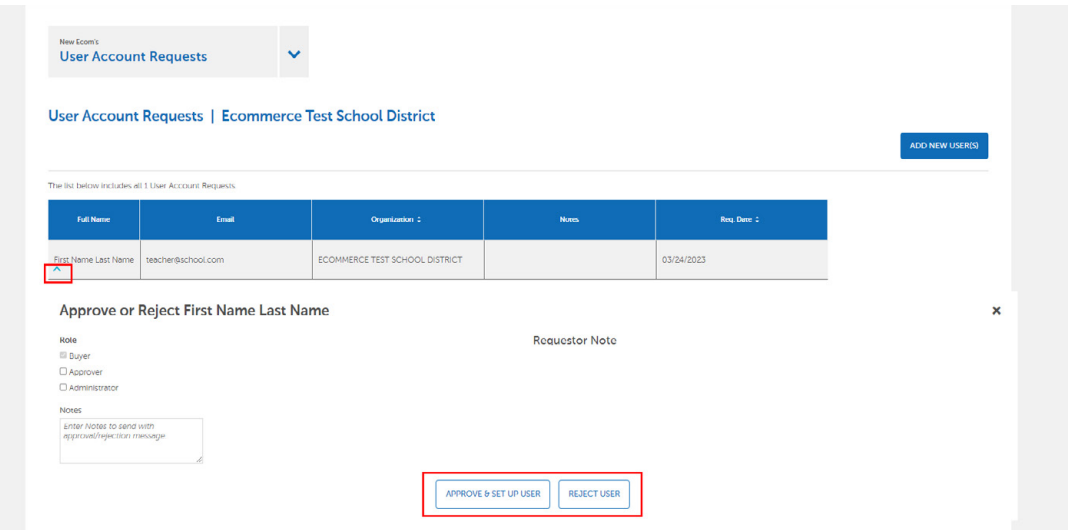

• User approval will navigate you to the new user's profile for review and editing of restrictions/permissions, workflow and more. Select **SAVE CHANGES** when complete.

# **Creating Buyer & Approver Groups (For Administrator Use Only)**

Set up Buyer and Approver Groups to align with the approval workflow for your district.

#### **Why You Need Buyer Groups**

Buyer Groups need to be created only when users in the same location submit carts to different approvers or approval workflow. The need for buyer groups is less common.

#### **Example:**

At North Street High School, teachers for grades 9th-10th submit their carts to the School Secretary for 9th-10th grade. In addition, teachers for grades 11th-12th submit their carts to the School Secretary for 11th-12th grade. In this example, 2 sets of buyers and approver groups would be needed, each with their own approval condition.

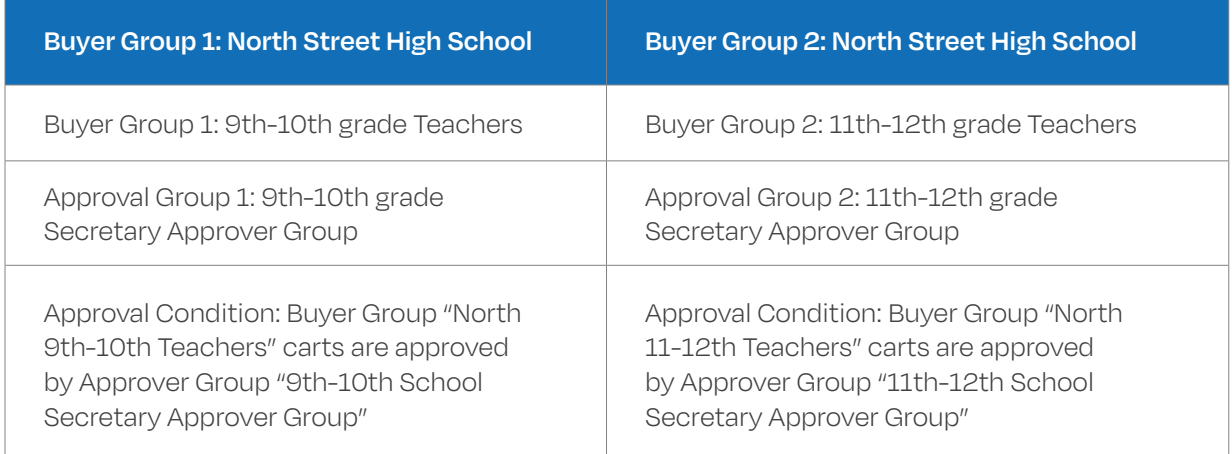

#### **Why You Need Approver Groups**

Every approver of online carts must be a member of an approver group. This ensures that carts are routed to the correct individual(s) for approval. Most approver groups contain only one user; however, there are times when multiple users need to be members of the same approver group.

#### **Example of a One Person Approver Group: (this is most common)**

At East Street High School, Teachers submit carts to a Bookkeeper who then submits to the Business Office. In this example no Buyer Groups are needed since all staff at this location submit to the same Approver Group.

- Approver Group Name: East School Bookkeeper AG
- Approver Group Member: Mary Smith
- Approver Group Name: East District Office AG
- Approver Group member(s): Business Office users who can approve the users' carts.
- Approval Condition: When Cart value > \$0.00, cart is approved by East School Bookkeeper AG

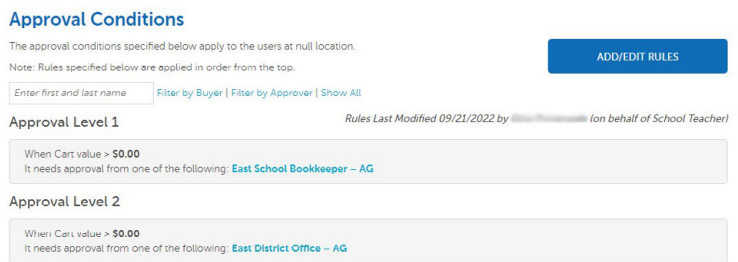

#### **Example of a Two Person Approver Group: (this is less common)**

Both the Bookkeeper and Principal want to view carts, and either of them can approve the cart.

- Approver Group Name: East School Approvers AG
- Approver Group Members: East School Bookkeeper & East School Principal
- Approval Condition: When Cart value >\$0, cart is approved by East School Approvers AG

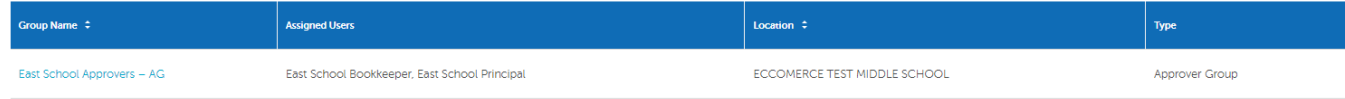

#### **How To Create Buyer and Approver Groups**

• Under My Dashboard, select Users Groups then click the **ADD USER GROUP** button.

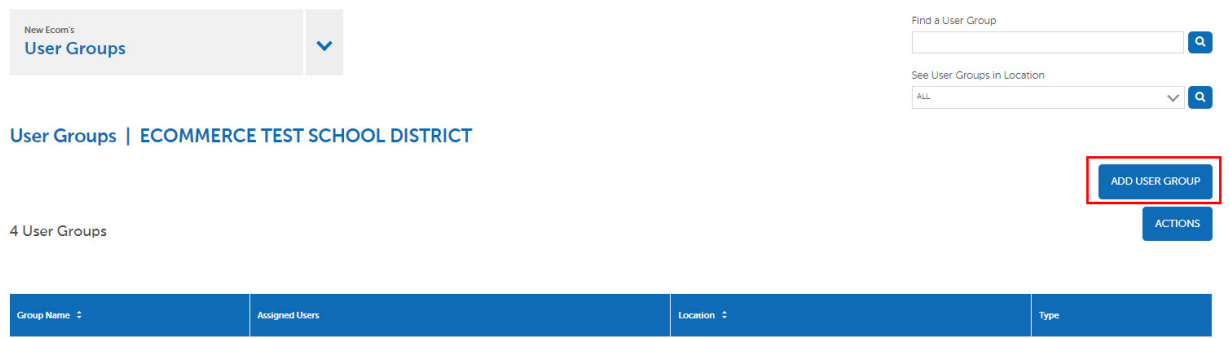

Choose a Group Name (append –AG for approver group or -BG for buyer group).

- Select Approval Group or Buyer Group.
- Select the Location for the Group (Use the shipping location of the approver, eg. School or District).
- Click **CREATE GROUP.**

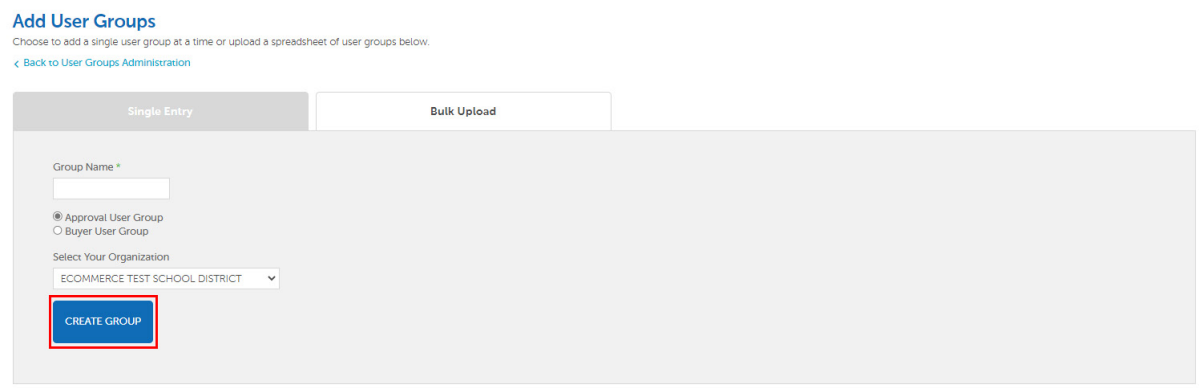

• Click the Buyer Group or Approver Group Name to add users.

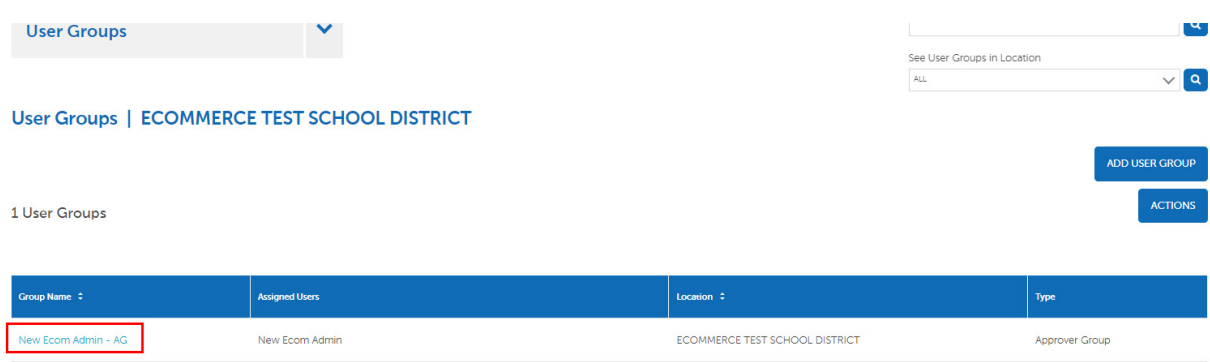

- Search by name or click the Search button to see all available users.
- Click the name of each user to add them to the group.
- Click **ADD USER.**

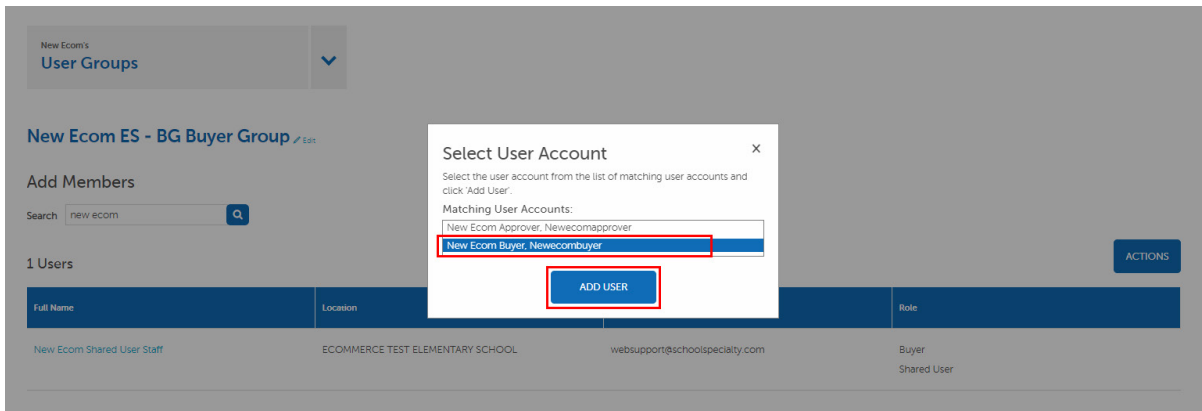

#### **How To Create Approval Conditions For Approver and Buyer Groups**

Once Approver Groups or Buyer Groups are created, you can create your Approval Conditions for them.

- Go to **My Dashboard,** then select **Account Location.**
- Choose the location you would like to view the Approval Conditions for by selecting View Details.
- Click **ADD/EDIT RULES.**

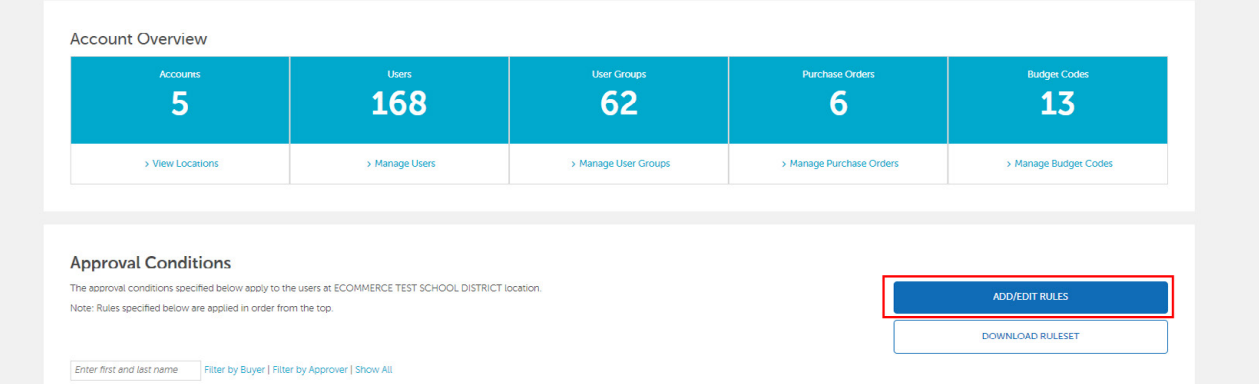

Set the Approval Levels in corresponding order to the Approver Group.

- Create rule(s) of Approval Levels by Cart Values, Payment Type, Items from Category, and/or requirements of Budget Code or PO Number.
- Click **SAVE RULES** to complete.

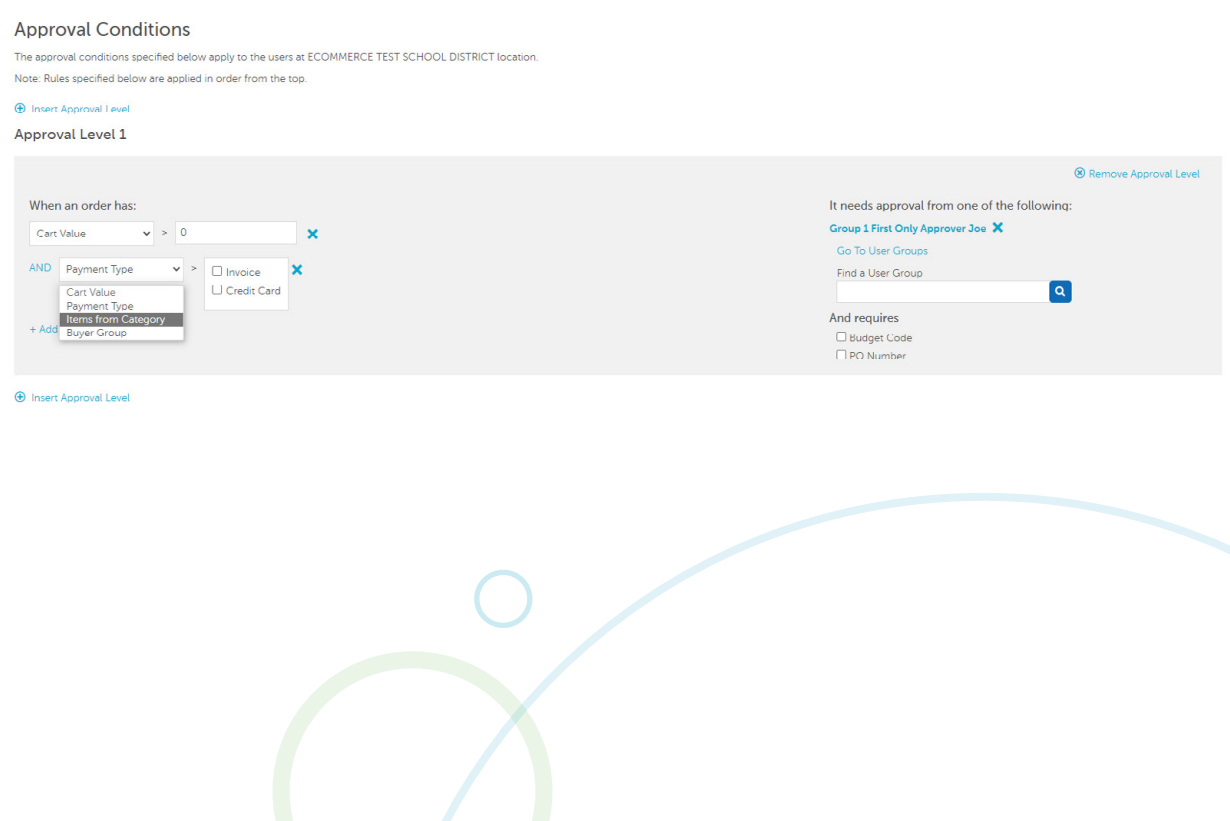

#### **Bulk Uploading Users or User Groups**

When many users or user groups need to be created, **Bulk Upload** may be more efficient than adding one by one.

• Click **Bulk Upload**, and select **Download Template** under the corresponding sections.

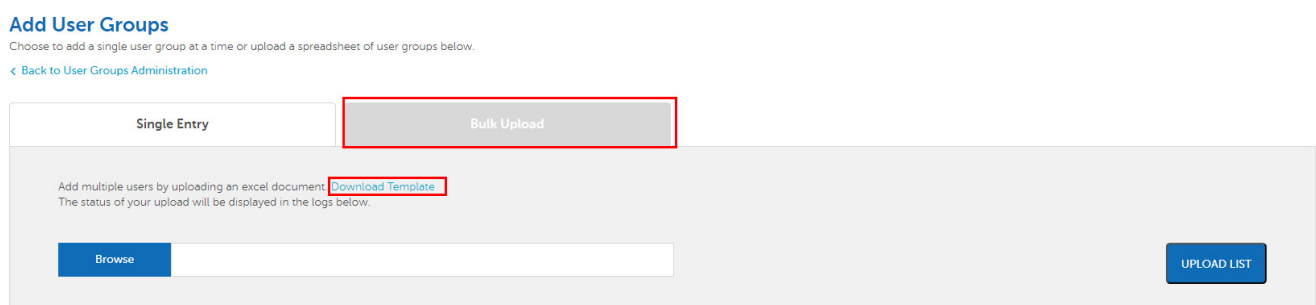

• Fill in the required fields as listed from the formatted templates.

**IMPORTANT!** Location EIDs or OrgEIDs are located in parenthesis for every location under My Dashboard>Account Locations.

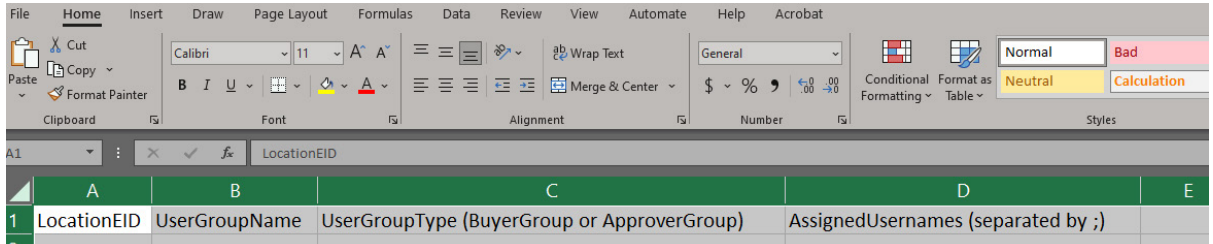

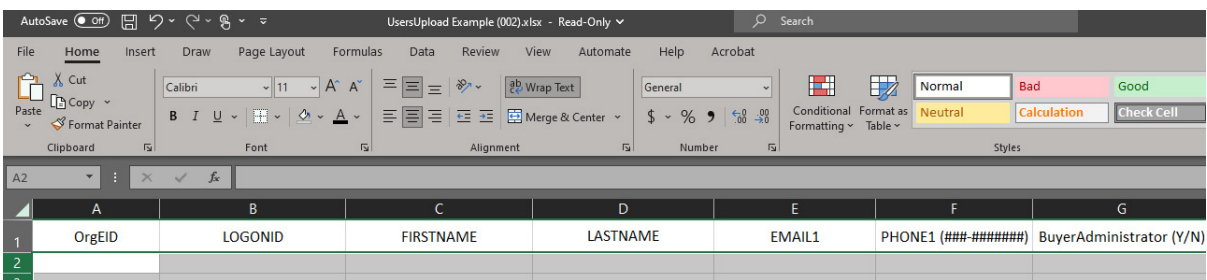

- Save to your system as a CSV file format.
- Return to **Bulk Upload**, select your document, choose **UPLOAD LIST.**
- Watch for the Upload Status to be updated to Complete, then View Logs for any failures.

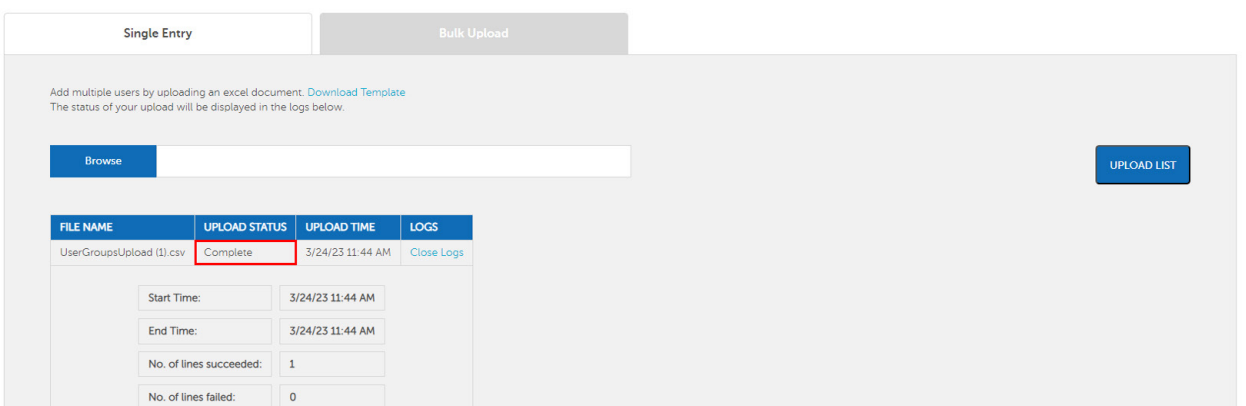

# **Approving or Rejecting Carts**

#### **Approving Carts**

• Click **My Dashboard** then, **Carts to Approve**. Your cart(s) to approve will display.

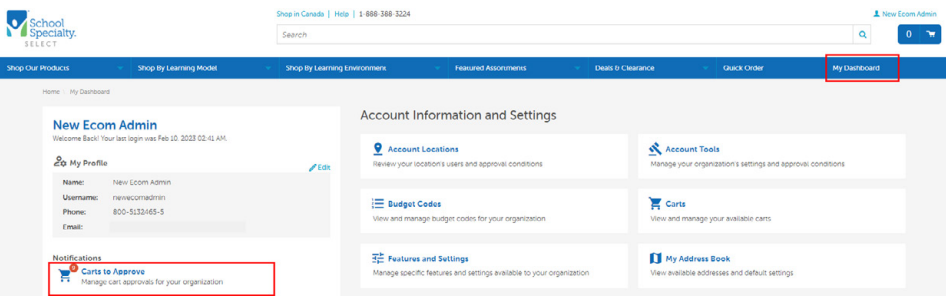

• Choose the **Cart Filters** option to narrow your search by Last Updated (Date) Range or by Ship To Location. Sort your list by the **Status, Creator, Payment,** or **Ship To** columns.

#### **For quick options:**

- Use the dropdown arrow for quick-view to approve/reject/modify PO#, Budget Code, or Shipment Date.
- Or, Click the **ACTIONS** button to approve/edit and add payment/reject/print multiple carts.

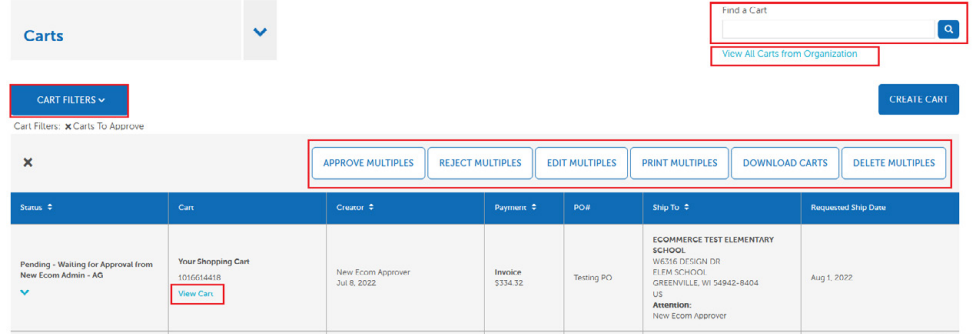

#### **Approver Cart Modifications**

- Click **View Cart** under your shopping cart number to view cart details.
- Choose **CHANGE** to update Requested ship Date or edit/add Payment.
- Select **EDIT** to modify Items/Quantities, Pricing Program, Ship-To Location/ Attention-To, Requested Ship Date, Payment Method, PO Number, or Budget Codes.

**IMPORTANT!** For P-Card users, please ensure the selected Billing Address matches the P-Card Billing.

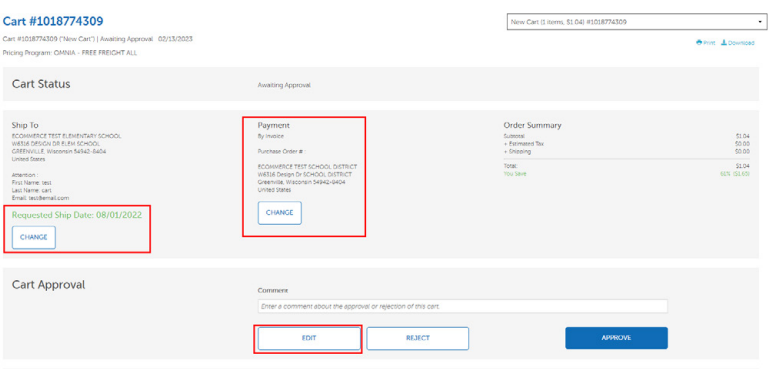

#### **Editing Details**

- From selecting **EDIT**, view the full cart editing options:
	- Applying an alternate pricing program.
	- Adding an Item.
	- Updating/Removing item quantities.
	- Taking advantage of Save Now deals to replace item and save your budget.

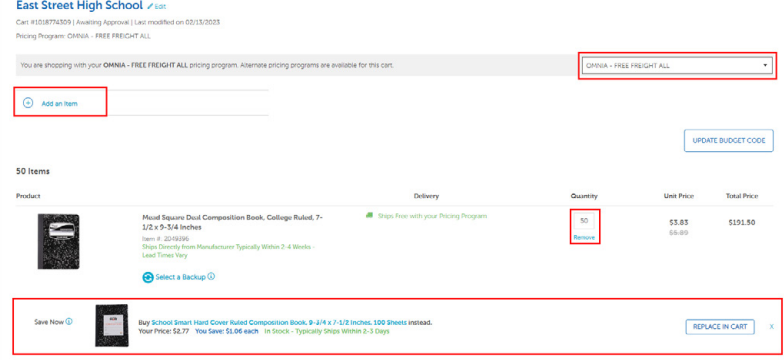

- Correcting Attention To and/or Shipping location.
- And More.

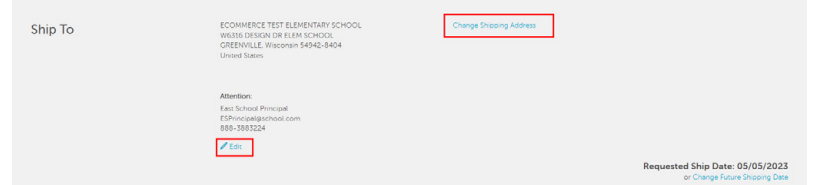

#### **Rejecting Carts**

- Carts can be rejected by clicking the **REJECT** button, through **View Cart**, or by using the dropdown arrow for quick-view. You can reject multiple carts under the **ACTIONS.** button by selecting the desired carts and clicking **REJECT MULTIPLES.**
- If rejecting cart, enter Reason for Rejection. Click **SAVE AND REJECT.**
- The Creator of the cart will be notified of the rejection via an email which will include your Reason for Rejection comments.

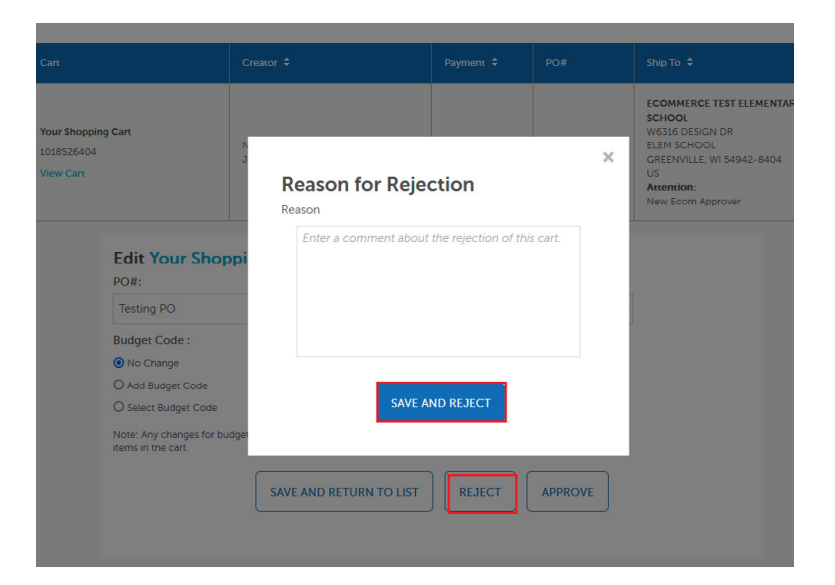

## **Reviewing Order Status, Tracking, and Invoices**

#### **Accessing Orders and Order History**

• Click **My Dashboard**, then **Orders**. Your order(s) will display showing payment, PO number, shipping location, ship date, and status.

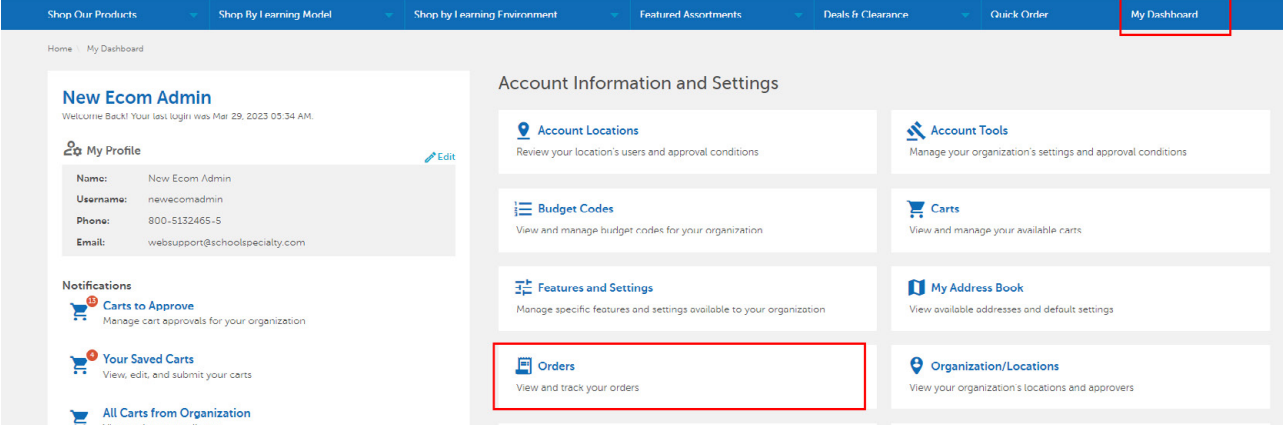

- Use **Find an Order** (by the order number) or applicable **ORDER FILTERS** to locate any unpopulated order from the default search. Filters are based on your setup.
	- Buyers view only their own orders.
	- Approver view their orders and orders within their approval workflow.
	- Administrators view all orders under their Account Location.
- Click on an order number to view more details.

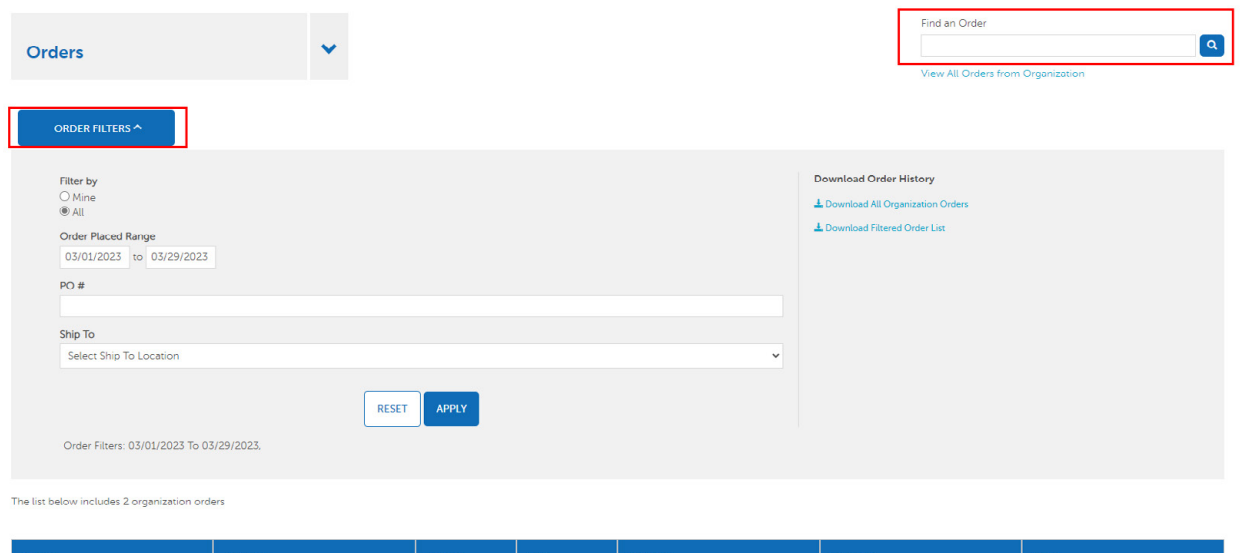

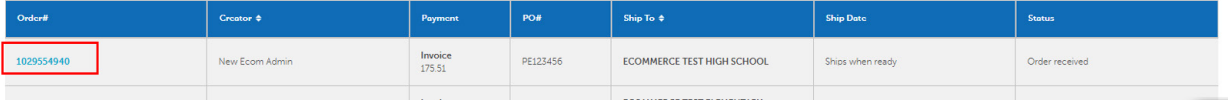

- Click **ACTIONS** to Reorder, Copy items into your Current Cart, or Save items to a Shopping List.
- Click **View History** to view dates and people who submitted, reviewed, and modified the cart before submitting as an order.
- Select **Download Invoices** to view and print a PDF of all invoices related to an order.
- Click the tracking number to view deliver dates, signatures, and obtain a proof of delivery copy.

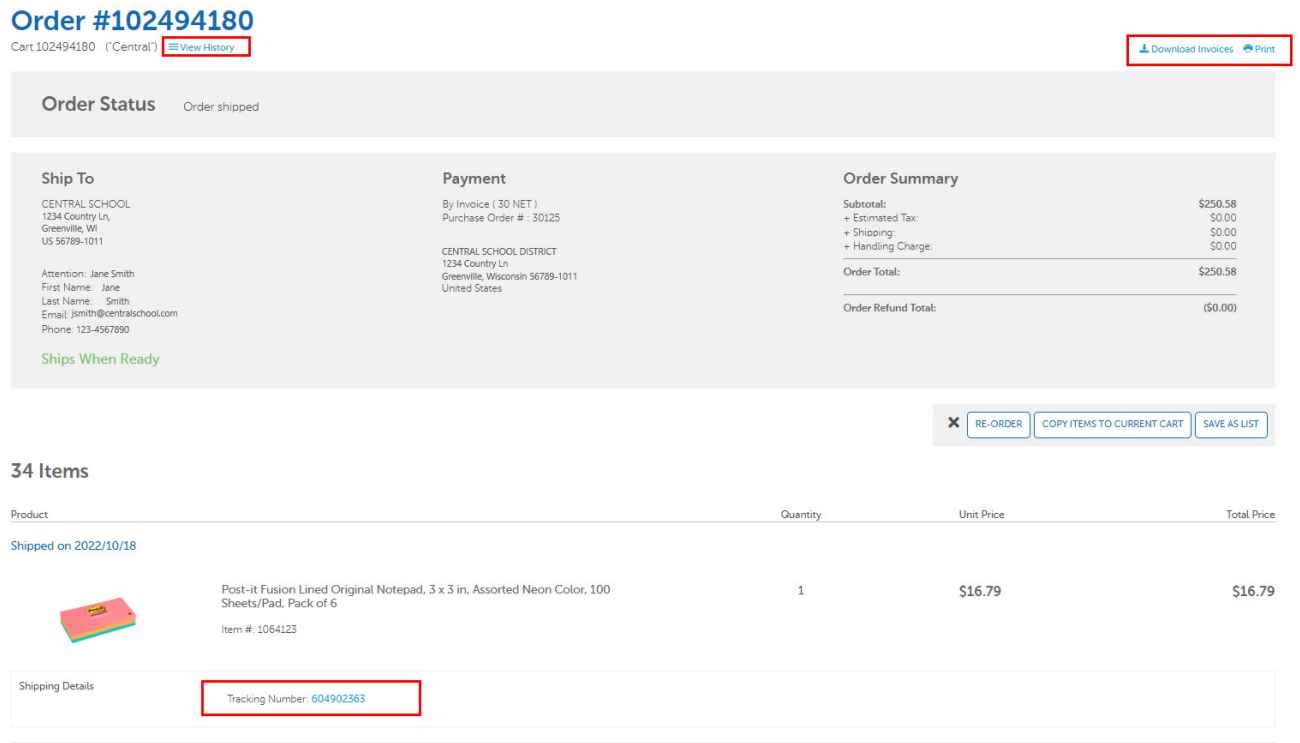

#### **Additional Features For Administrator Access Only**

If you are an administrator, see below for additional features:

- Filter your order search by "Mine" or "All", choose date ranges, PO Numbers and Ship to Locations.
- Find an order by entering a PO number in the search or click View All Orders by clicking that link.
- Order History can also be downloaded into an Excel spreadsheet by selecting **Download All Organization Orders.**
- Select **Download Filtered Order List** to only download the carts in your chosen filters.

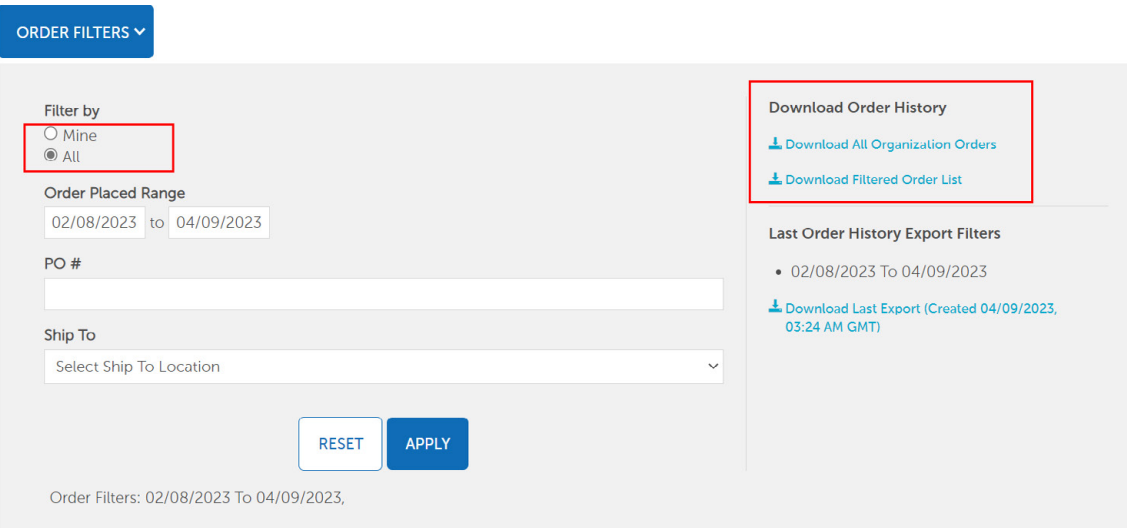

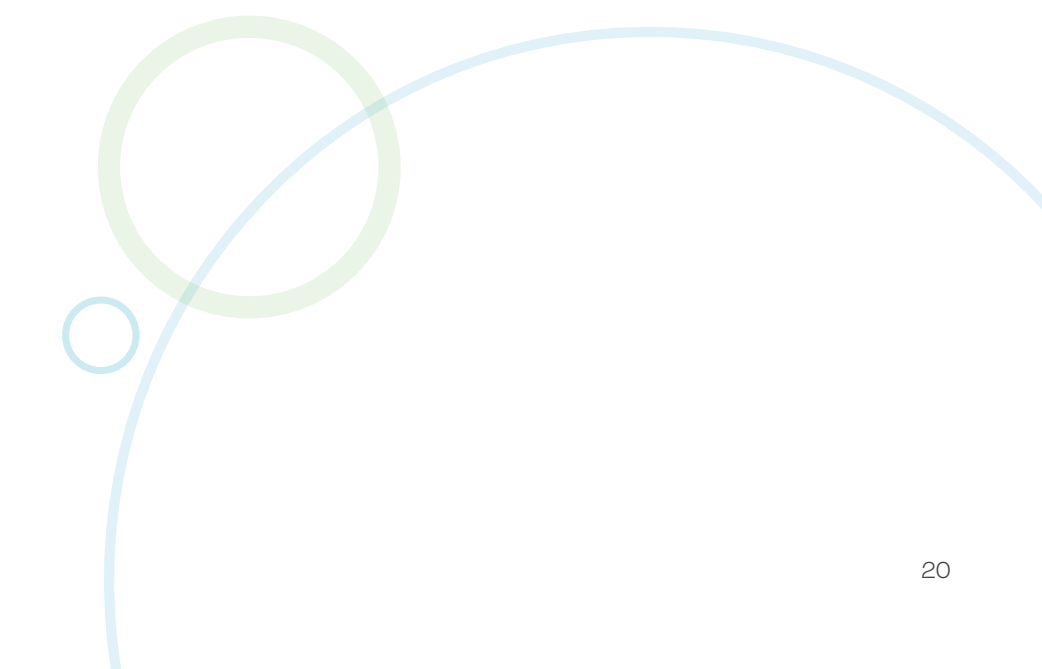

### **Password Reset**

#### **User Self-Service Reset:**

• Visit **[select.schoolspecialty.com](https://select.schoolspecialty.com/)** (U.S. customers) or **[select.schoolspecialty.ca](https://select.schoolspecialty.ca/)** (Canadian customers) and select **Forgot your Password?** underneath Account Sign In.

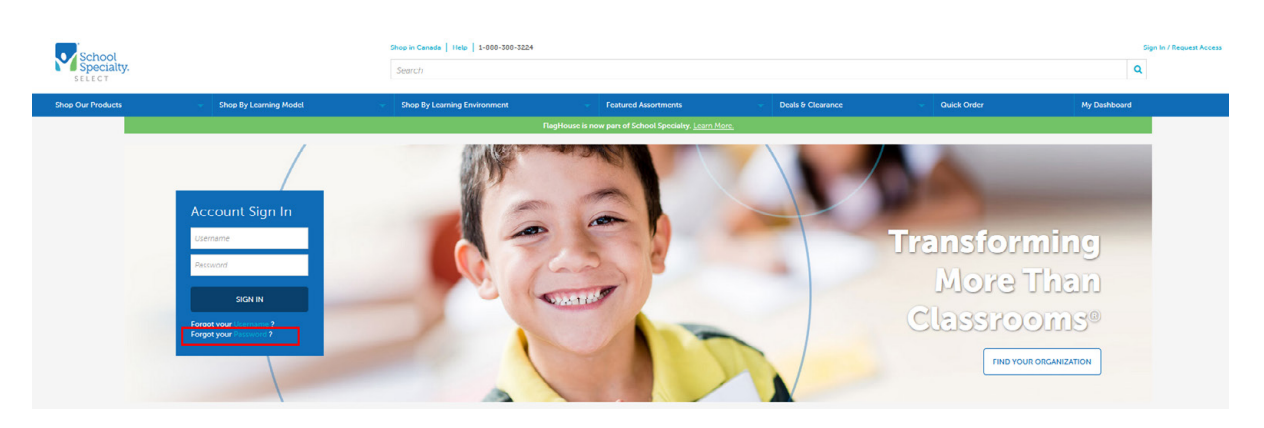

- Type in your username and click **SEND ME MY VALIDATION CODE.**
- Go to your email and copy your validation code.

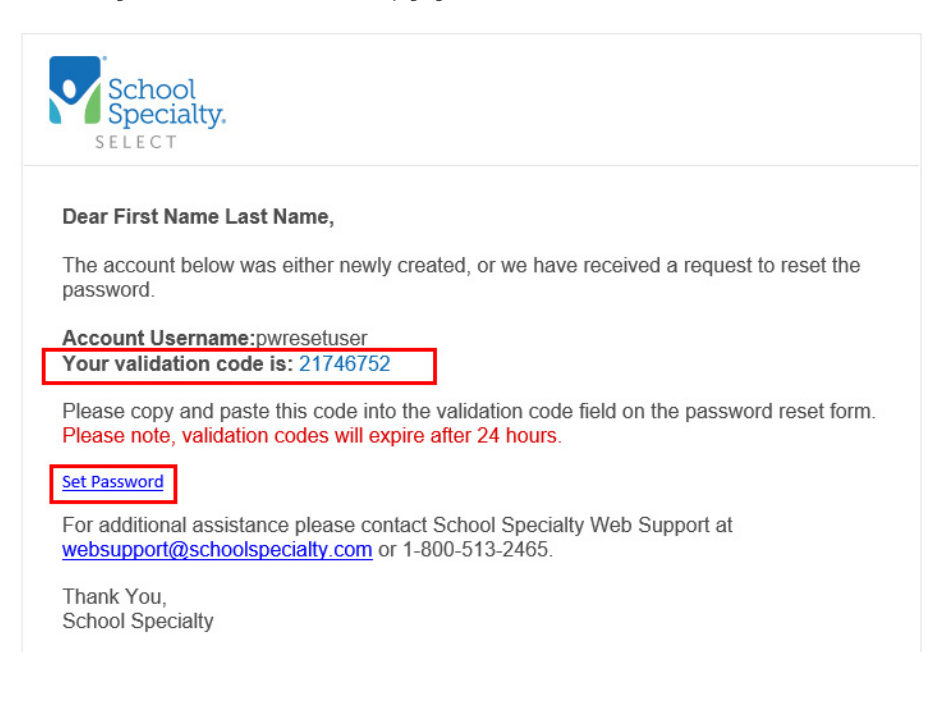

- Return to your "**Forgot Password**" screen, type or paste your validation code, then type your new password in both the **New Password** and **Verify Password** boxes. If this screen was closed, use the **Set Password** email link to return.
- Select **Change Password**. Your account will state that it is activated and you are now able to sign in with your username and new password.

**IMPORTANT!** Passwords must be at least 8 characters long, contain at least 1 letter and 1 number and are case-sensitive.

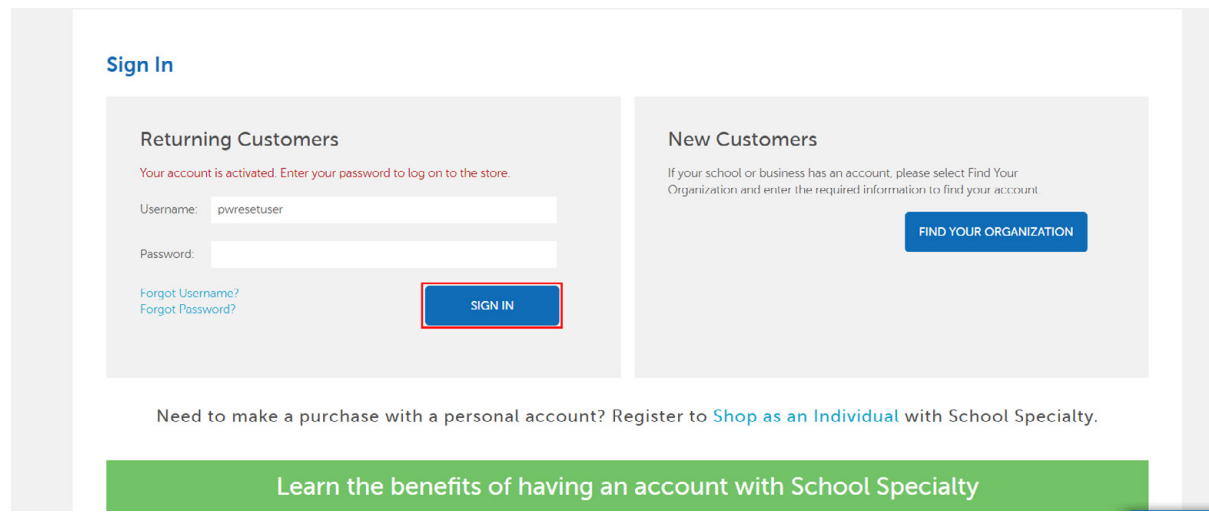

#### **Administrator Password Reset Access**

Users with Administrator Access are able to trigger a password reset email for any user. The email sent to the user contains links and instructions for them to reset their password.

**IMPORTANT!** The Validation Code will expire after 24 hours. If the code has expired, the user will see instructions on how they can request a new code.

- Visit **[select.schoolspecialty.com](https://select.schoolspecialty.com/)** (U.S. customers) or **[select.schoolspecialty.ca](https://select.schoolspecialty.ca/)** (Canadian customers.
- Under Account Sign In enter your **Username** and **Password**, click **SIGN IN**
- Select **My Dashboard** and **Users.**
- Select the full name of the user. Search by name or filter by Location.
- Click **FORCE PASSWORD RESET.**

**ProTip!** If the user's profile contains incorrect information scroll down to the **Contact Information** to update and **SAVE CHANGES** prior to selecting **FORCE PASSWORD RESET.**

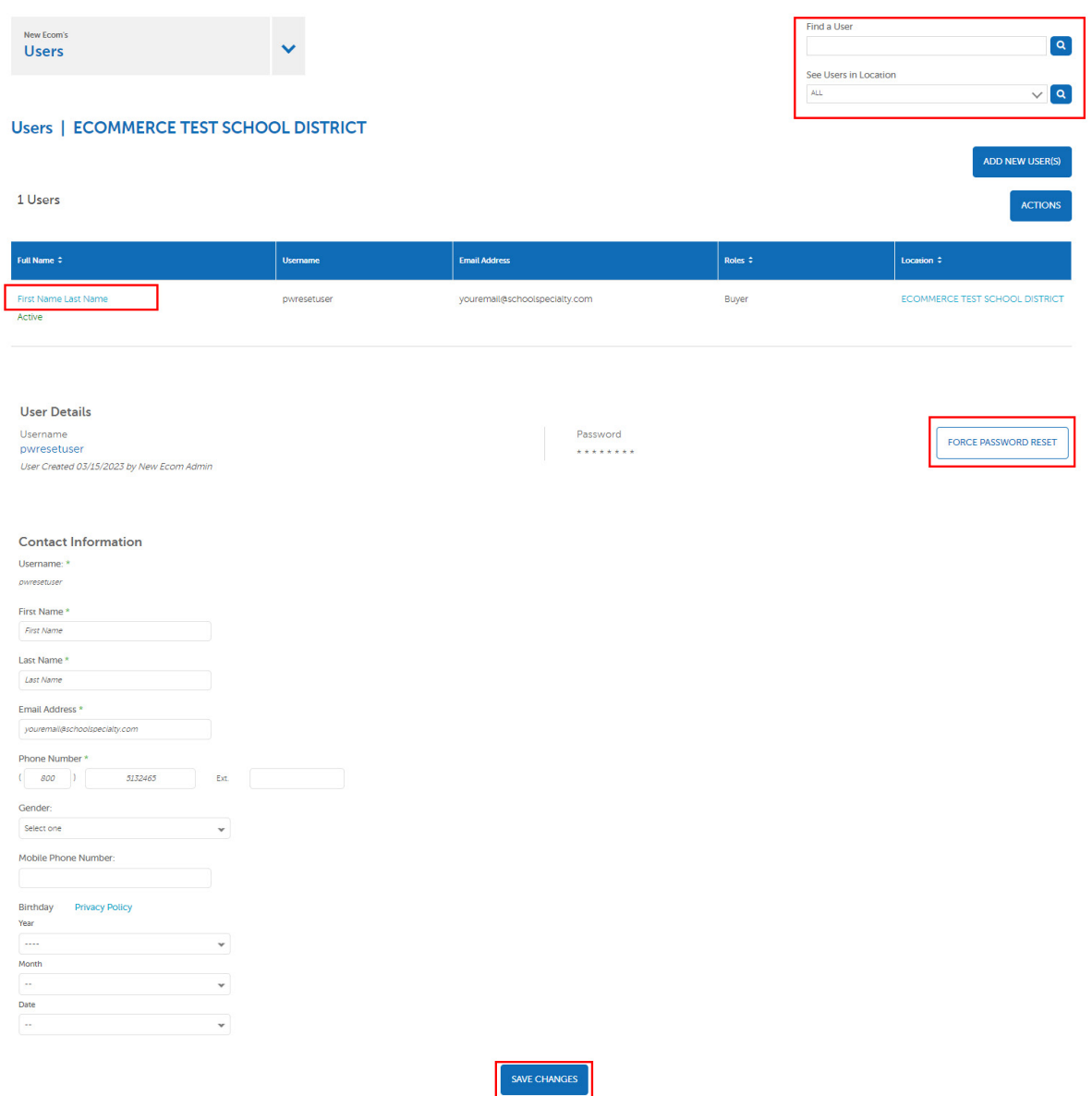

### **Shared or Group User Reset (Administrators Only)**

Shared User logins, where a single username and password is shared by staff in one location or department are often used to create carts that route to a designated approver. Only users with administrator access can trigger the password reset for these users.

**IMPORTANT!** Attempts to reset a shared user password through the "**Forgot my Password**" link will fail with a message of **"You are a member of a shared user account, please contact your Administrator to reset your password."** 

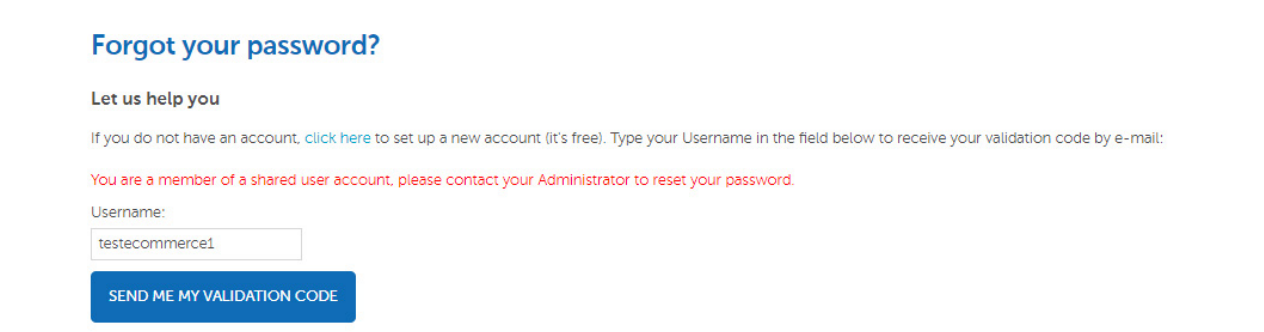

- Sign in under your administrative credentials.
- Select **My Dashboard** and **Users.**
- Find the Shared User for which you need to reset the password for. Search by name or filter by Location. The user will be listed with the Shared User Role. You will also see the Email Address associated with the user. Click the **Shared User** name.

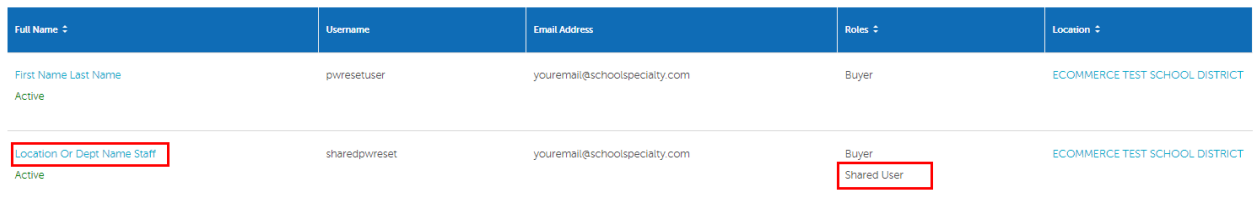

• If you would like to send the password reset information to the email associated with the user, click **FORCE PASSWORD RESET**. This will trigger an email to be sent to the email address associated with the account, which will include links and instructions for them to reset their password.

**IMPORTANT! The Validation Code will expire after 24 hours.** If the code has expired, another **FORCE PASSWORD RESET** will be necessary.

• If you would like to change the email address associated with the user, scroll down to view the email listed under Contact Information, update the email, and click **SAVE CHANGES**. Then click **FORCE PASSWORD RESET**.

**ProTip!** We recommend you associate the email address of the Shared User's designated approver with the sign in.

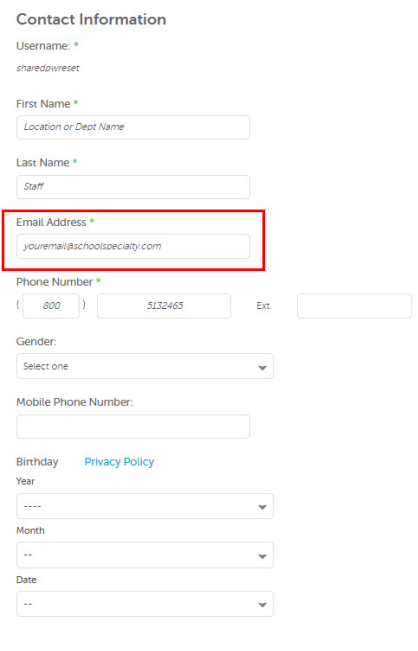

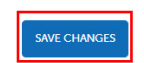

If you need additional support from Customer Care for anything, you can always go to **[Select.SchoolSpecialty.com](https://select.schoolspecialty.com)** and click **Help** or **Chat Now**. Or call us at **888.388.3224**